## TEMA 2 Estatística **TEMA 2 Estatística** TEMA 2 Estatística **TEMA 2 Estatística Estatística** TEMA 2 Estatística **TEM**

No menu inicial do TI-Nspire, acessível através da tecla @m, abre um novo documento (tecla  $\lceil 1 \rceil$ ) ou adicione uma nova página com a aplicação Listas e Folha de Cálculo (quarto ícone).

Esta aplicação do TI-Nspire possui todas as funcionalidades matemáticas de uma folha de cálculo, sendo o ambiente de trabalho e formatação muito semelhante ao Microsoft Excel, e conjuga estas funcionalidades com as potencialidades de listas de uma calculadora.

Ao abrir-se uma página da aplicação Listas e Folha de Cálculo surge uma nova janela com as colunas e linhas que compõem as várias células da folha de cálculo, sendo que as linhas a sombreado são habitualmente utilizadas para as potencialidades de listas.

Neste exemplo iremos usar, quase exclusivamente, as funcionalidades de listas. Assim, designemos por "marca" a 1ª coluna e por "freq\_absol" a 2ª coluna, inserindo os respetivos dados em cada uma destas colunas.

Na aplicação Listas e Folha de Cálculo inserimos dados e efetuamos cálculos estatísticos. Para obter representações gráficas de dados utilizamos a aplicação Dados e Estatística, clicando nas teclas  $[\vec{cm}] + [\vec{doc} \cdot \vec{)}$  surgirá uma nova janela selecionando-se a opção 5:Adicionar Dados e Estatística.

Ao abrir-se uma página de Dados e Estatística surgirá uma representação gráfica com vários pontos mas cuja leitura não traduz nenhuma característica dos dados. Só serão possíveis de representar graficamente dados que estejam associados a listas, isto é, dados que

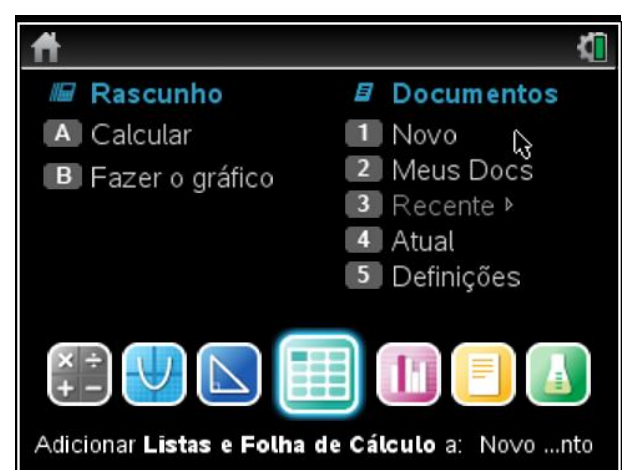

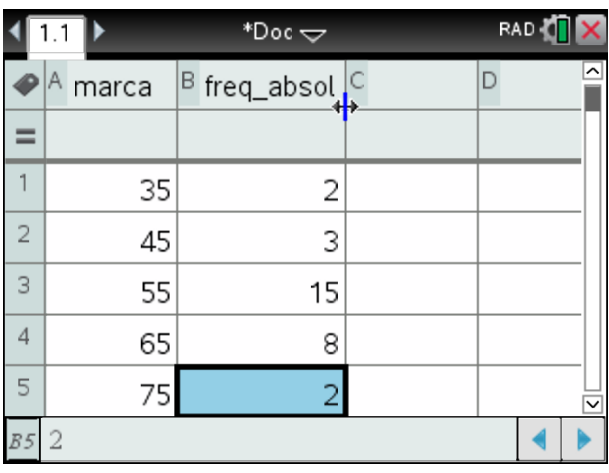

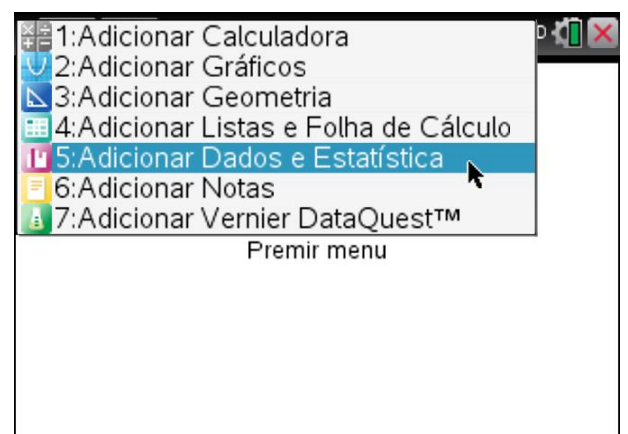

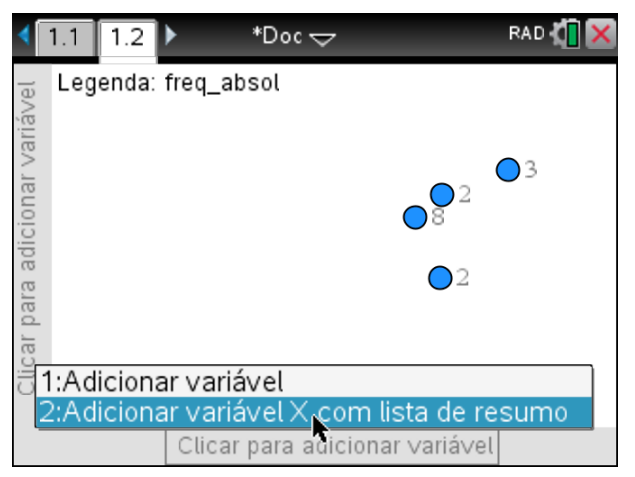

estejam numa dada coluna, à qual tenha sido atribuído um nome.

Estando os dados em forma de tabela com frequência, neste caso, absoluta, então deveremos utilizar a opção Gráfico de resumo. Com o cursor num espaço em branco, usando o menu de contexto, clicando nas teclas [ctrl]+[menu], selecionar a opção 2:Adicionar variável X com lista de resumo.

Surgirá uma nova janela devendo selecionar-se para a Lista X a variável/lista "marca" e para a Lista de resumo a variável/lista "freq\_absol". Pressionando o botão OK ou a tecla **enter** aparecerá um gráfico de barras, possivelmente com configurações não adequadas.

Para se obter o histograma adequado deve-se configurar as barras e ajustar a janela de visualização. Para tal, usar o menu de contexto, teclas [ctrl]+[menu], e selecionar a opção 2:Definições das barras seguida da opção 1:Largura da barra igual.

Nas configurações das barras, o campo Largura corresponde à amplitude de cada classe dos dados contínuos tabelados, o campo Alinhamento corresponde ao limite inferior ou superior de uma qualquer classe.

Assim, para os dados que pretendemos representar temos:

Largura: 10

Alinhamento: 30

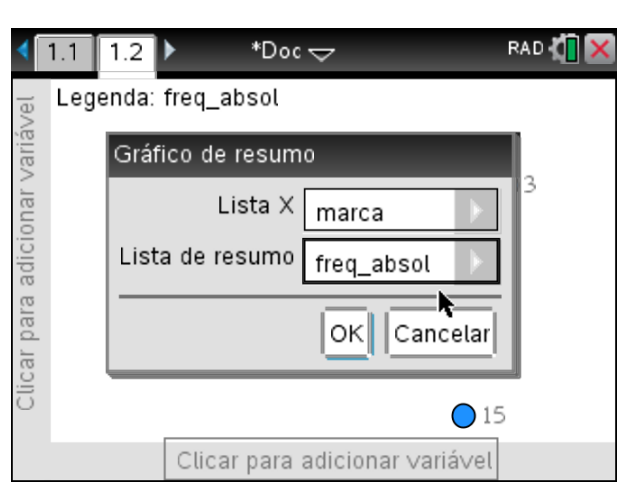

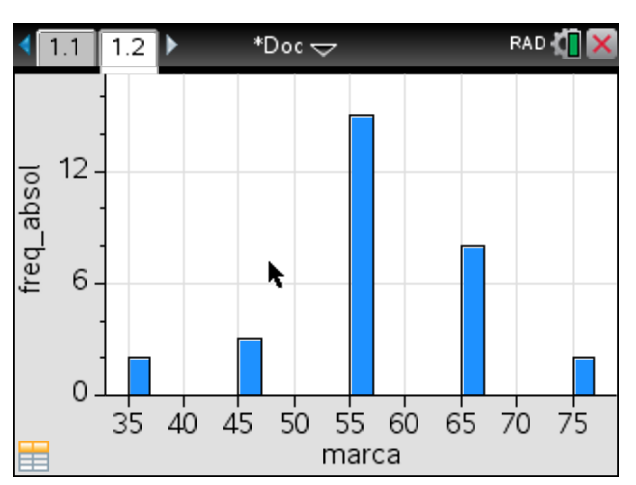

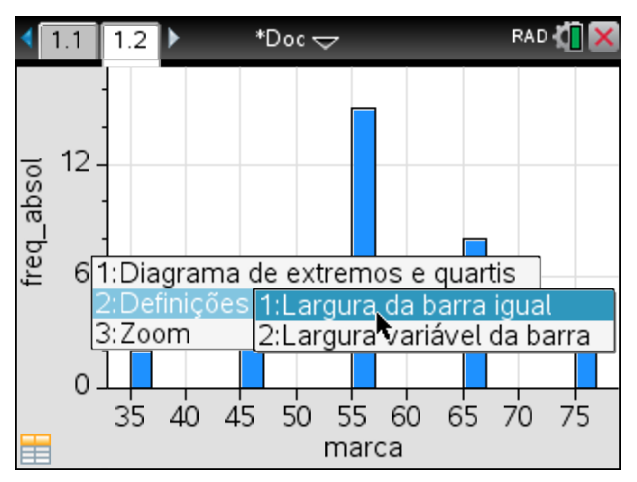

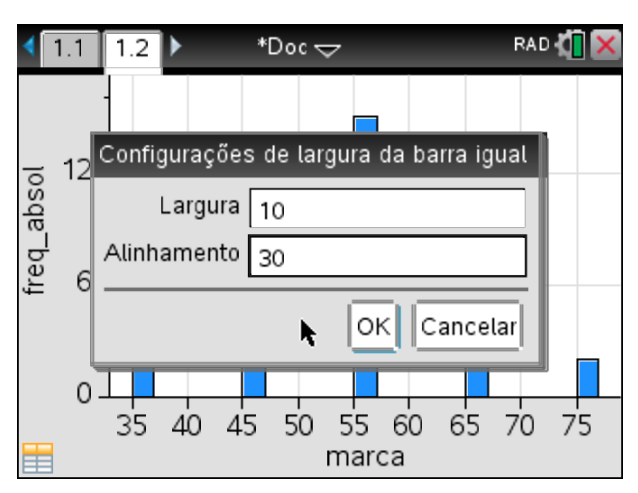

Usando ainda o menu de contexto, teclas <sup>ctri</sup> + menu, e selecionar a opção 3:Zoom seguida da opção 1:Definições da janela...

Configurar as Definições da janela com:

X Min: 25

- X Máx: 85
- Y Máx: 18

Teremos, assim, uma representação gráfica dos dados através de um histograma.

Colocando o cursor sobre cada uma das barras é possível observar a classe a que se refere e o valor absoluto da mesma, isto é, o número de dados neste intervalo.

Vejamos agora como obter o histograma dos dados agrupados em classes e com as suas frequências relativas.

Voltando à página de Listas e Folha de  $Cálculo, \quad \boxed{\text{ctrl}} + \blacklozenge, \quad \text{designe-se} \quad \text{por}$ "frq\_abs\_acum" a coluna C.

Para se obter a frequência acumulada, através da frequência absoluta, vamos usar a função cumulativesum da TI-Nspire CX. Assim, na 2ª linha cinzenta (linha destinada a fórmulas para listas) da coluna C insere-se a expressão:

## cumulativesum(**freq\_absol**)

De seguida, abre-se uma nova página com a aplicação Dados e Estatística, clicando nas teclas [ctrl] + docv], e com o cursor num espaço em branco, usando o menu de contexto, teclas  $[\text{ctr}] + [\text{mem}]$ , selecionar a opção 3:Adicionar variável X com lista de resumo.

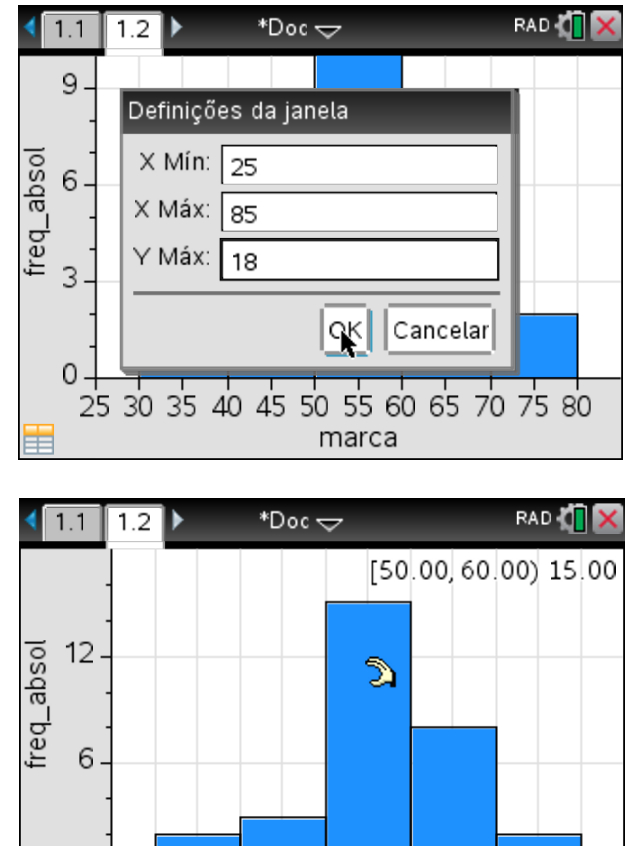

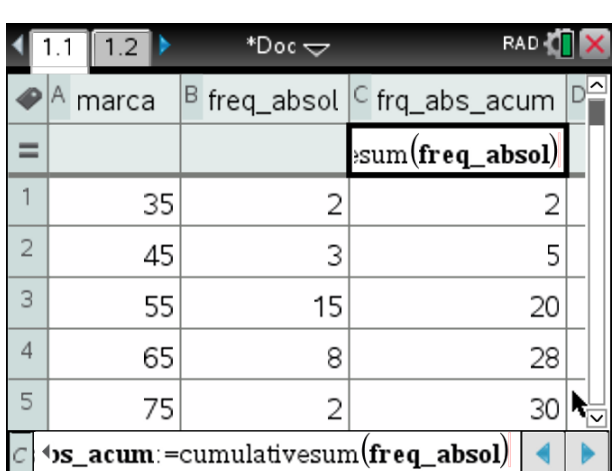

25 30 35 40 45 50 55 60 65 70 75 80 marca

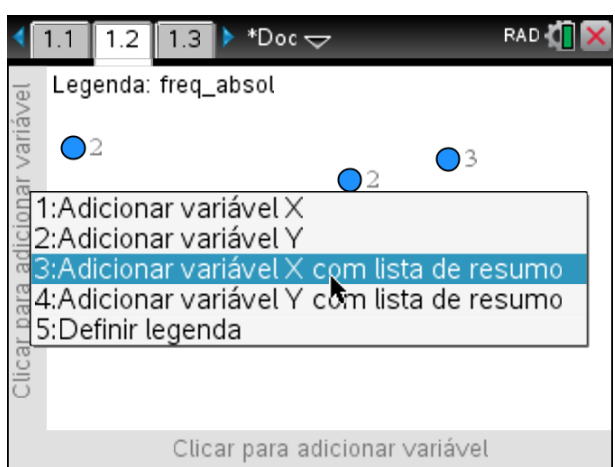

 $\Omega$ 

## Na janela Gráfico de resumo colocar:

Lista X: marca

Lista de resumo: frq\_abs\_acum

Usando o menu contexto, teclas  $ext{ctr}$ + $text{menu}$ , e selecionando a opção 2:Definições das barras seguida da opção 1:Largura da barra igual, configurar com:

Largura: 10

Alinhamento: 20

Novamente com o menu de contexto, teclas [ctrl]+[menu], selecionar a opção 3:Zoom seguida da opção 1:Definições da janela...

Configurar as Definições da janela com:

X Min: 25

X Máx: 85

Y Máx: 35

Obteremos, por fim, o histograma com as frequências absolutas acumuladas.

Legenda: freq\_absol para adicionar variável Gráfico de resumo Lista X marca Lista de resumo frq\_abs\_acum Cancelar ОK k Clicar Clicar para adicionar variável RAD **(T)**  $1.3$ \*Doc $\Rightarrow$  $1.1$  $1.2$ 32  $|$ Configurações de largura da barra igual frq\_abs\_acum  $24$ Largura  $10<sup>10</sup>$ 16 Alinhamento 20 8 OK Cancelar b  $\Omega$ .  $50^{\circ}$ 65 70 75 45 55 60 40 35 marca RAD **(T)** \*Doc —  $1.1$  $1.2$  $1.3$ [70.00, 80.00) 30.00  $32.$ frq\_abs\_acum  $24.1$ Ž  $16 -$ 8  $\mathbf 0$ 25 30 35 40 45 50 55 60 65 70 75 80 marca

 $\boxed{1.2}$  1.3

 $1.1$ 

 $*$ Doc $\smile$ 

RAD **TX**